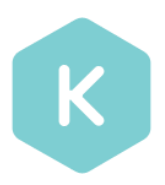

#### **AMI Marketplace – Install Guide**

#### **Installing the Kumolus – AMI Marketplace is a 4 step process.**

- 1. Create Prerequisites
- 2. Launch the Kumolus AMI
- 3. Run the Configuration Wizard
- 4. Login and Getting Started

#### **Step 1 – Create Prerequisites**

Before we launch the Kumolus – AMI Marketplace – you will need to perform the following tasks;

- 1. Identify the appropriate location for your Kumolus installation (AWS Account, VPC, Subnet)
- 2. Install an RDS database to be used for configuration data (a sample cloud formation template is provided below, this includes a daily snapshot)

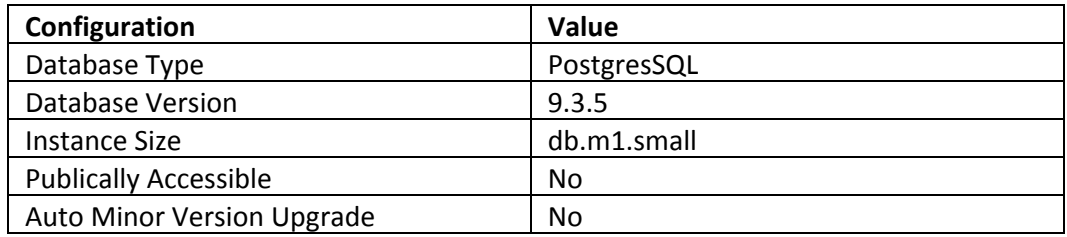

```
RDS
=========================
 "Resources" : {
   "myDB" : {
     "Type" : "AWS::RDS::DBInstance",
     "Properties" : {
       "DBInstanceClass" : "db.m1.small",
       "Engine" : "PostgreSQL",
        "EngineVersion" : "9.3.5",
        "AutoMinorVersionUpgrade" : "false",
        "DBName" : { "Ref" : "DBName" },
        "MasterUsername" : { "Ref" : "DBUser" },
        "BackupRetentionPeriod" : 7,
        "PreferredBackupWindow" : Tue:04:00-Tue:04:30,
        "DBSubnetGroupName" : { "Ref" : "MyDBSubnetGroup" },
        "VPCSecurityGroups" : [ { "Ref" : "DBEC2SecurityGroup" } ],
        "MasterUserPassword" : { "Ref" : "DBPassword" }
     }
   }
  }
```
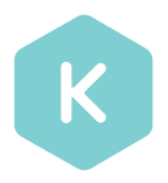

3. Create a DB Security Group allowing access from the Kumolus Server Security Group

```
DB Security Group
==============
"DBEC2SecurityGroup": {
  "Type": "AWS::RDS::DBSecurityGroup",
  "Condition" : "Is-EC2-VPC",
  "Properties": {
     "SecurityGroupIngress" : [{
         "IpProtocol" : "tcp",
         "FromPort" : "5432",
         "ToPort" : "5432",
         "SourceSecurityGroupName" : { "Ref" :
"KumolusServerSecurityGroup" }
      }]
    }
}
```
4. Create an S3 Bucket for storage of the Template and Environment Images.

```
S3 Bucket
========================
{
 "Type" : "AWS::S3::Bucket",
  "Properties" : {
     "AccessControl" : BucketOwnerFullControl,
     "BucketName" : KumolusS3Bucket
  }
}
```
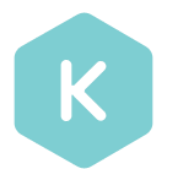

## **Step 2. Launch the Kumolus AMI**

1. Under AMI Marketplace, search and select Kumolus AMI. Select appropriate Instance Type and Security Group with below rules mentioned.

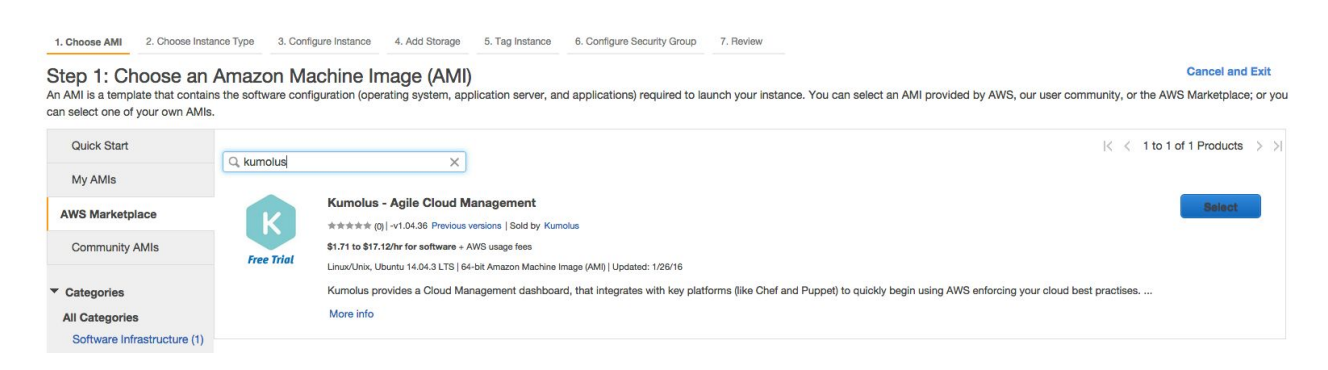

(capture additional Steps as part of AWS wizard)

2. Add a security group allowing the following ports (will be provisioned as part of install)

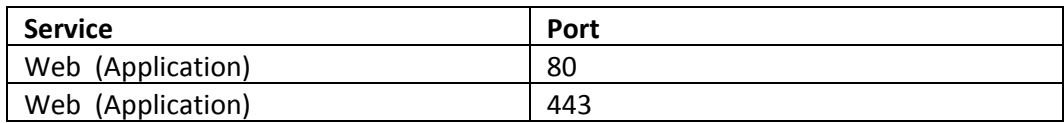

```
Kumolus Server Security Group
========================
"KumolusServerSecurityGroup" : {
   "Type" : "AWS::EC2::SecurityGroup",
   "Properties" : {
     "GroupDescription" : "Enable HTTP access via port 80 and SSH
access",
     "SecurityGroupIngress" : [
        {"IpProtocol" : "tcp", "FromPort" : "80", "ToPort" : "80",
"CidrIp" : "Web-Proxy-Server or NAT Server"},
        {"IpProtocol" : "tcp", "FromPort" : "443", "ToPort" :
"443", "CidrIp" : "Web-Proxy-Server or NAT Server"},
                                  ]
 }
}
```
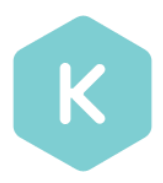

## **Step 3. Run the Configuration Wizard**

Open your web browser and launch the Kumolus – installation Wizard from the IP address you configured for the AMI. (the following page should appear)

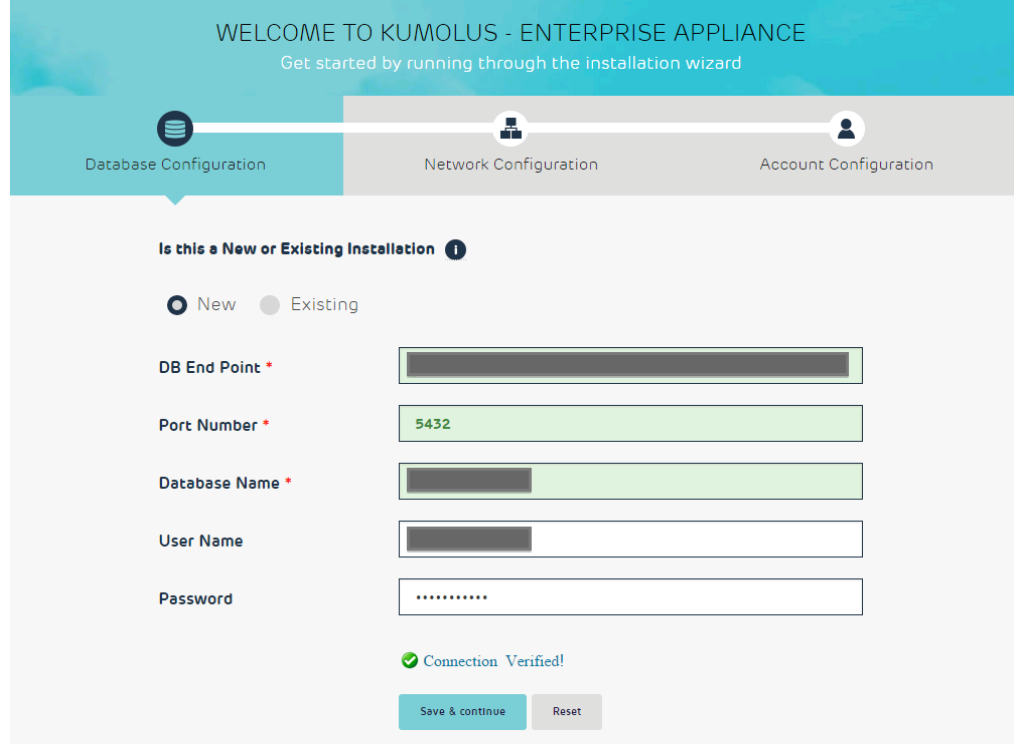

#### **Database Configuration**

a. Firstly we need to choose between a New or Existing environment (ie. If you are creating a Kumolus environment for the first time select New or if it's an existing environment that you are upgrading select Existing.

Please enter the details of your database

- i. DB End Point (Mandatory Field) AWS DB End Point
- ii. Post Number (Mandatory Field) Database Port Number
- iii. Database Name (Mandatory Field) Name of the Database
- iv. Username- Connect to the database (User must have the database permissions)
- v. Password

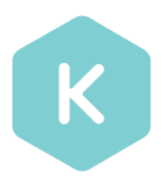

## **Network Configuration**

- b. Secondly Kumolus needs to understand how to connect to key services in your organization.
	- i. HTTP Proxy if you are able to connect to HTTP/HTTPS endpoints (ie. the AWS API) directly without a HTTP proxy select No. If you require a HTTP Proxy to access please enter the Proxy Details.

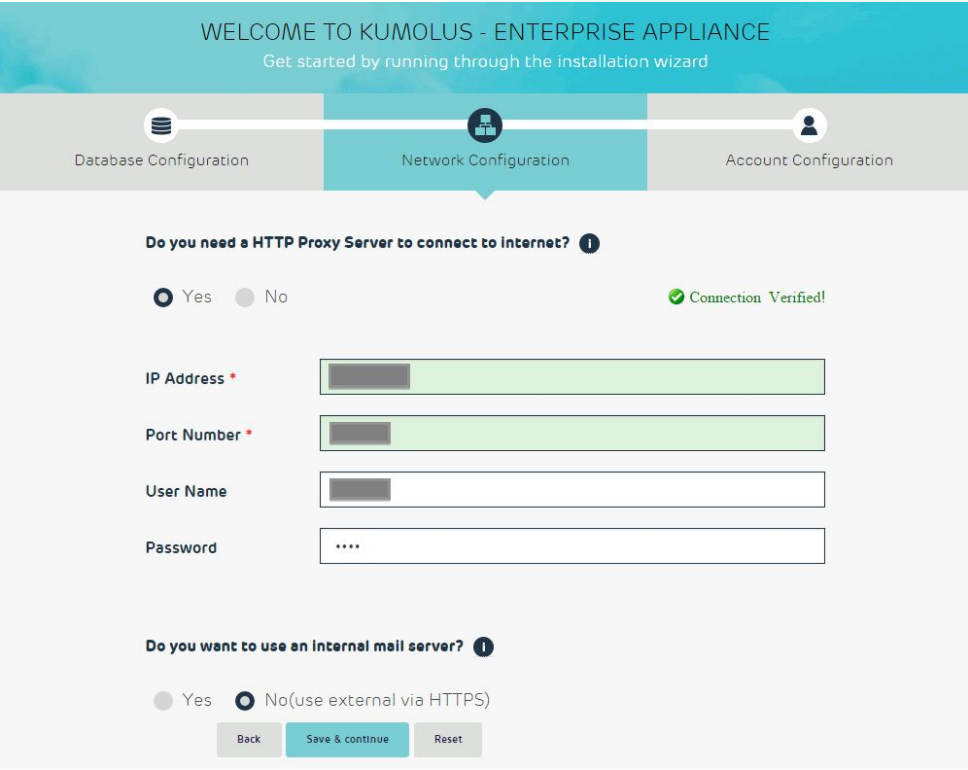

- 1. IP Address (Mandatory) HTTP Proxy Server IP Address
- 2. Post Number (Mandatory) Database Port Number
- 3. Username Connect to the HTTP Proxy (Optional)
- 4. Password

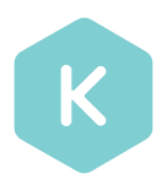

ii. SMTP Gateway – if you don't add an SMTP gateway – Kumolus will make an external HTTP call to send emails on certain actions. These emails are only delivered to the users inside your system. If you would prefer to utilize your internal mail server select yes and enter the following details.

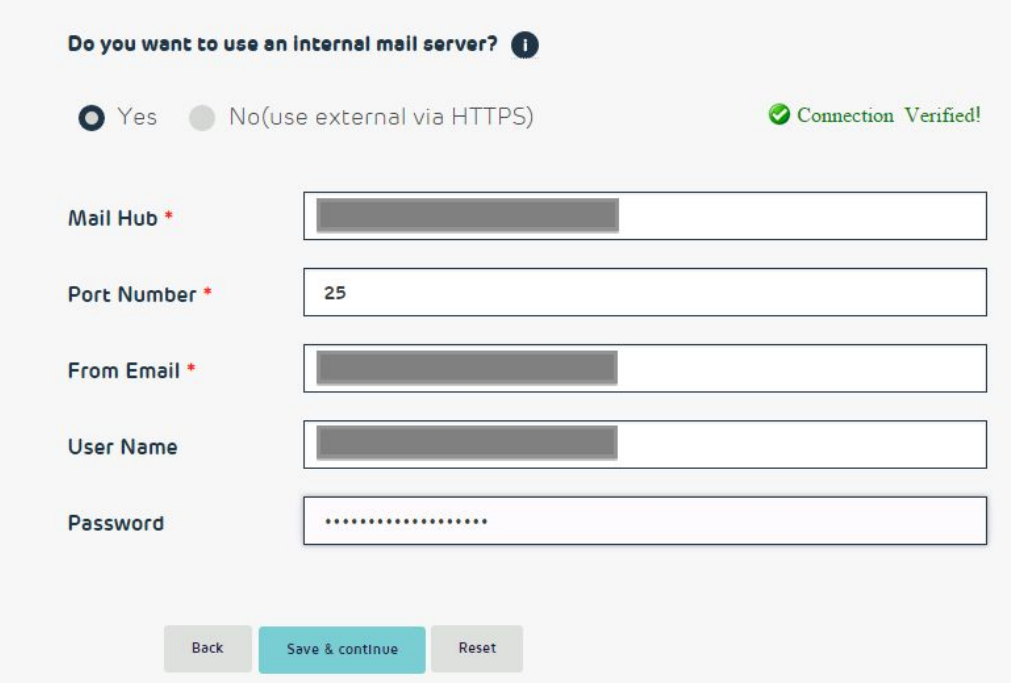

- 1. SMTP host (Mandatory) Mail Server Host
- 2. SMTP port (Mandatory) Mail Server Port
- 3. SMTP username (Optional)
- 4. SMTP password (Optional)

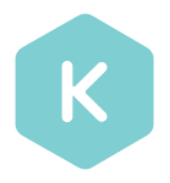

## **Account Configuration**

c. Finally to finish your Kumolus AMI installation wizard enter your organization details and you will be redirected to the Login Page

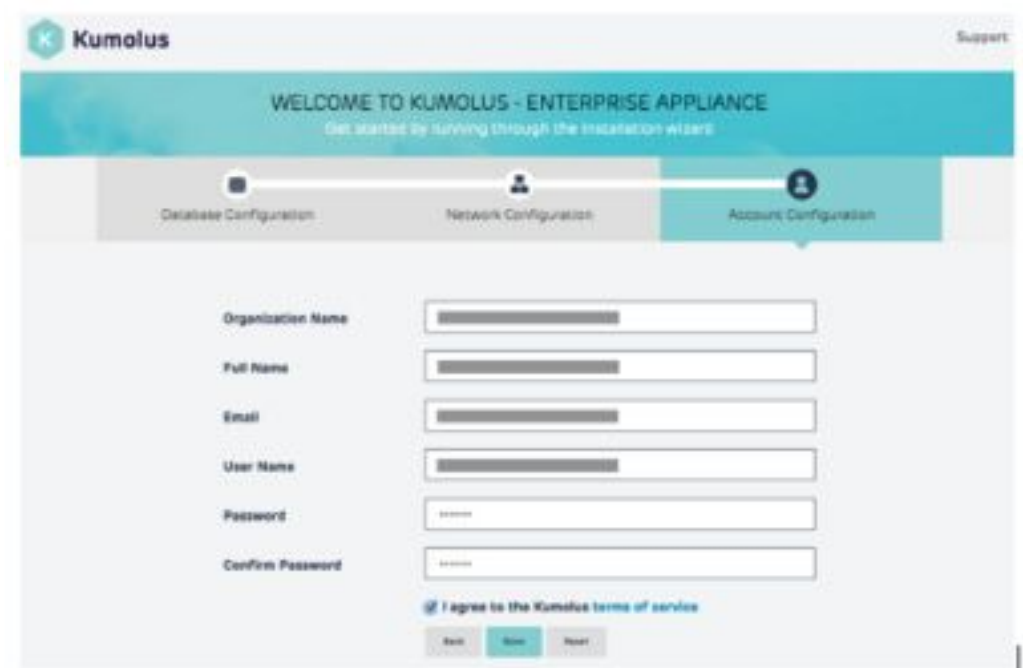

- 1. Organization Name
- 2. Full Name
- 3. Email Address
- 4. User Name
- 5. Password
- 6. Confirm Password

We recommend you to provide Email Address, so as retreive your Password using our forgotten password wizard if the need arises.

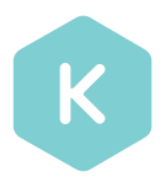

Once you save the configuration , you will receive a signup mail link on the email address you mentioned.

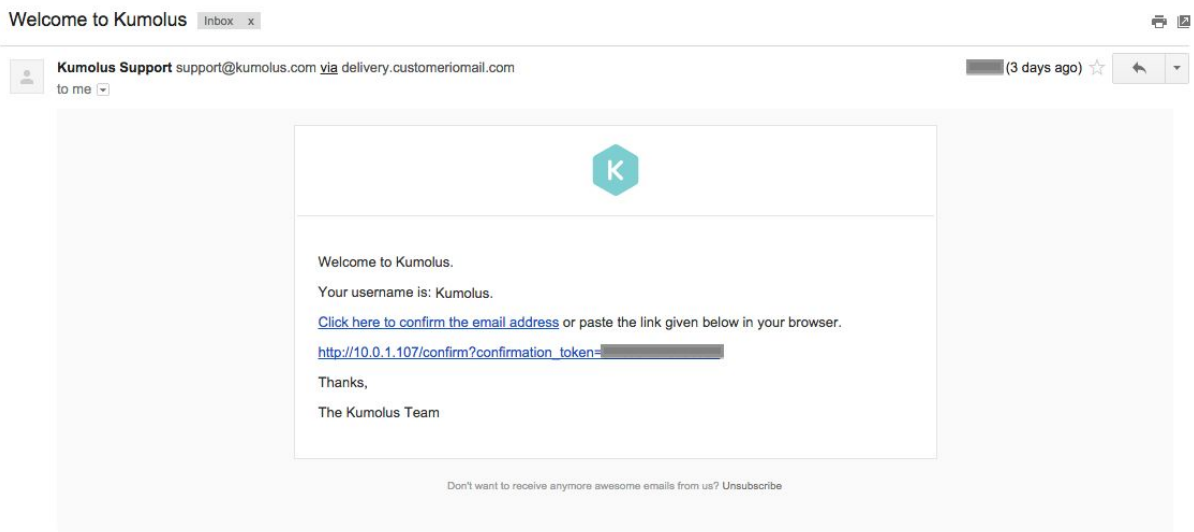

You are now ready to login and get started using your Kumolus AMI!!! For more details on getting started follow the link below;

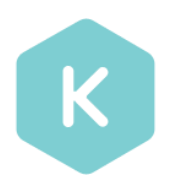

## **Step 4 – Login and Get Started**

1. Login

Welcome to Kumolus. From here you can directly get started by Creating your first Adapter.

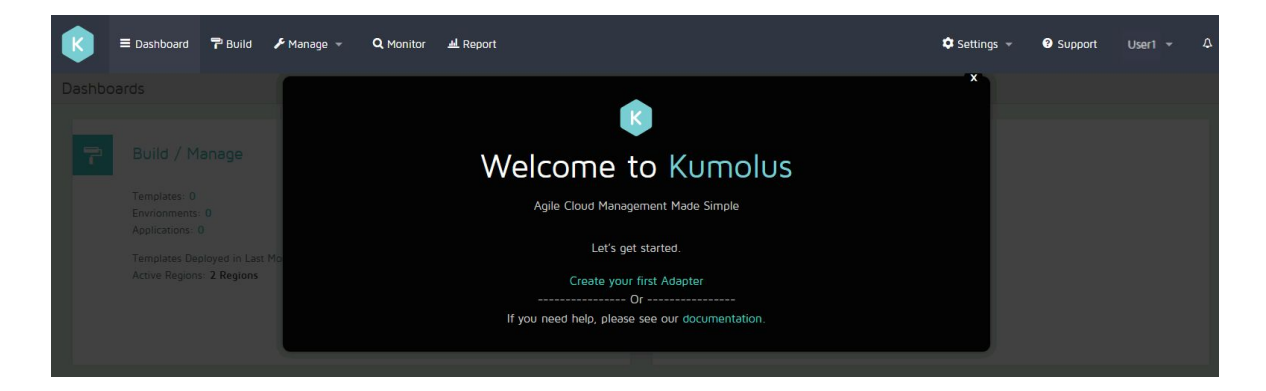

#### 2. Add adapter

Here you enter Adapters (AWS or Azure) Secret and Access Key ID and Create Adapter.

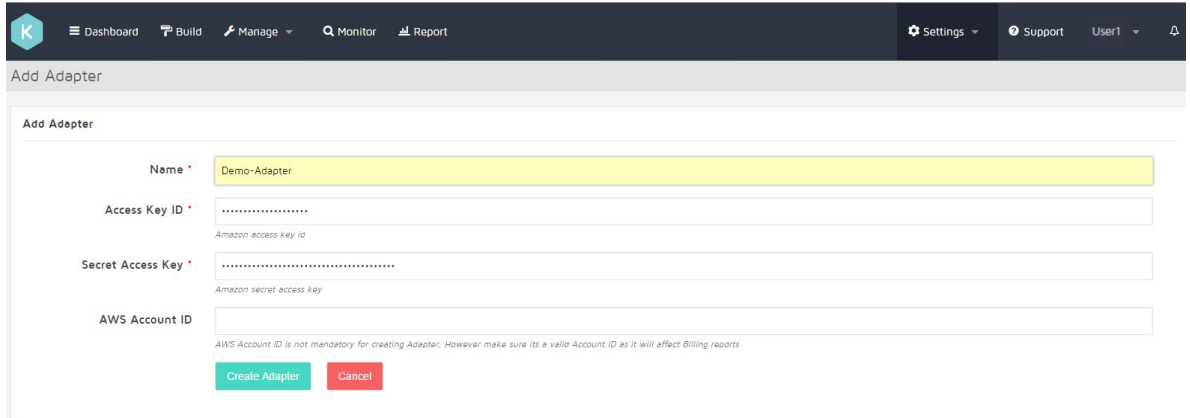

Version 0.4 Latest Available Here https://kumolus.com/assets/AMI-install-guide.pdf

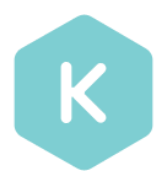

3. Configure S3 Bucket

S3 Buckets are used by Kumolus to store the Template Images and Data Backups You need to create or use existing S3 bucket from your AWS account and fill the following Fields

- a. Adapter : Select the Adapter that you just created.
- b. Region : Select the region in which your S3 Bucket is created.
- c. Bucket Name : Enter the S3 Bucket Name and Save.

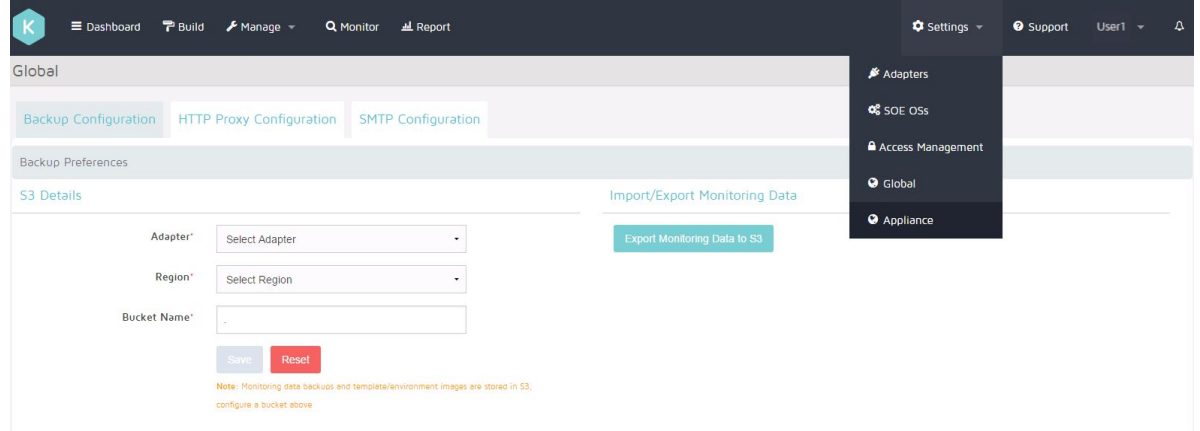

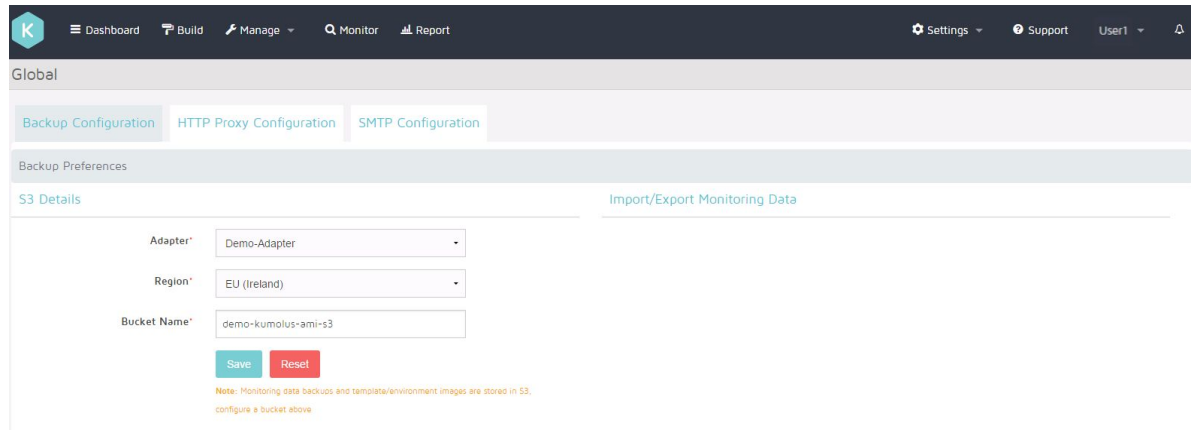